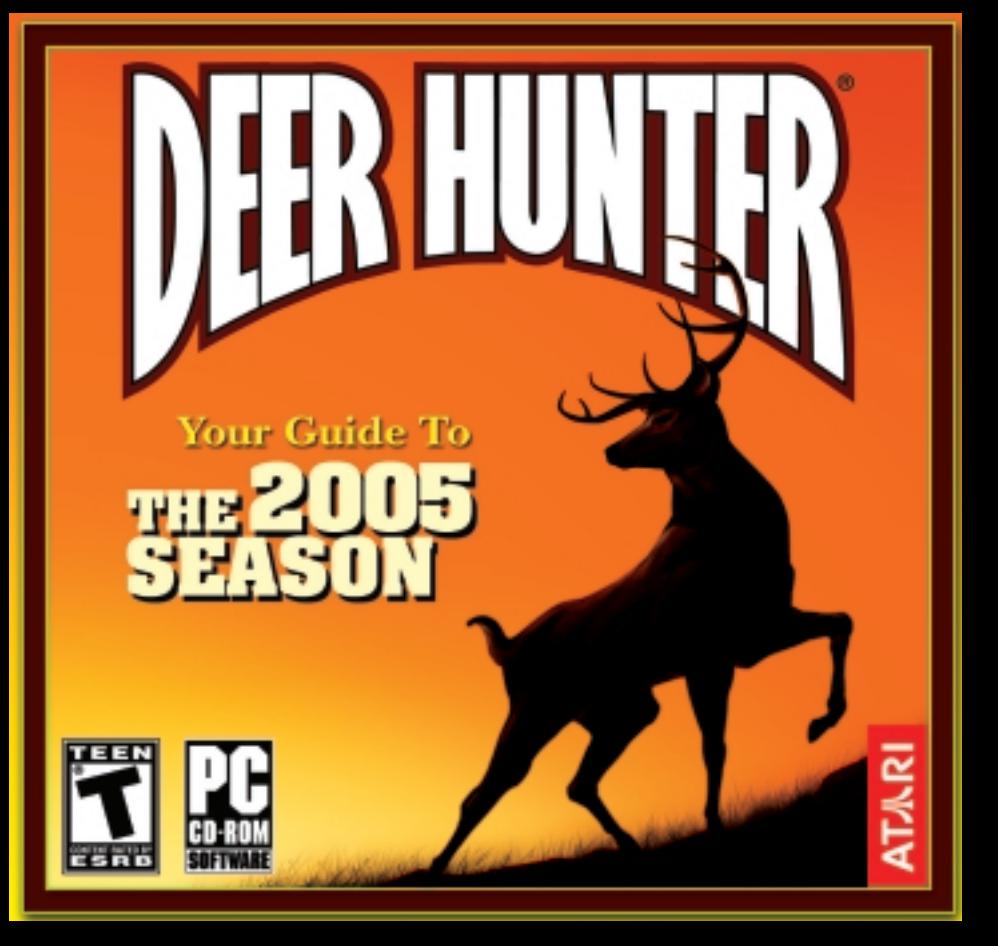

# **TABLE OF CONTENTS**

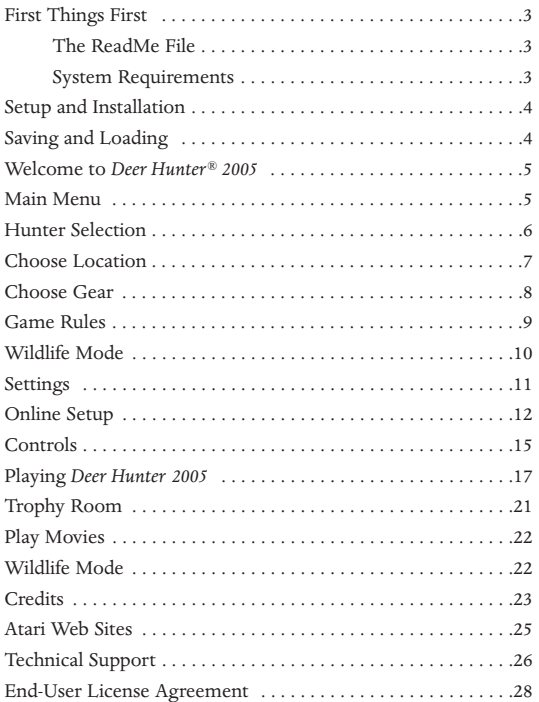

2

# **FIRST THINGS FIRST**

### **The ReadMe File**

The *Deer Hunter <sup>2005</sup>* CD-ROM game has a ReadMe file where you can view both the License Agreement and updated information about the game. We strongly encourage you to read this file in order to benefit from changes made after this manual went to print.

To view this file, double-click on it in the *Deer Hunter 2005* directory found on your hard drive (usually C:\Program Files\Atari\Deer Hunter 2005). You can also view the ReadMe file by first clicking on the Start button on your Windows® taskbar, then on Programs, then on Atari, then on *Deer Hunter 2005*, and then on the ReadMe file.

### **System Requirements**

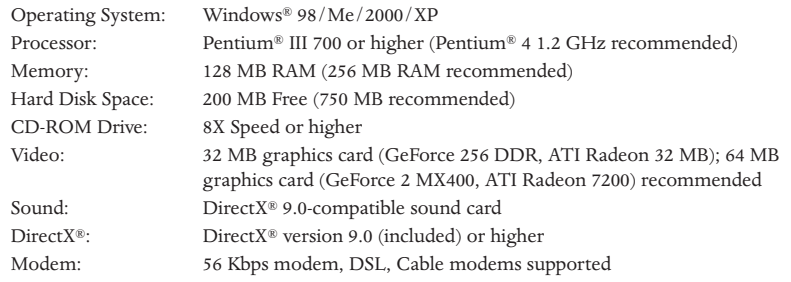

3

*\* Indicates device should be compatible with DirectX*® *version 9.0 or higher.*

# **SETUP AND INSTALLATION**

- 1. Start Windows® 98/Me/2000/XP.
- 2. Insert the *Deer Hunter 2005* CD-ROM game disc into your CD-ROM drive.
- 3. If AutoPlay is enabled, a title screen should appear. If AutoPlay is not enabled, or the installation does not start automatically, click on the Start button on your Windows® taskbar, then on Run. Type D:\Setup and click on OK. **Note:** If your CD-ROM drive is assigned to a letter other than D, substitute that letter.
- 4. Follow the remainder of the on-screen instructions to finish installing the *Deer Hunter 2005* CD-ROM game.
- 5. Once installation is complete, click on the Start button on the Windows® taskbar and choose Programs/Atari/Deer Hunter 2005/Deer Hunter 2005 to start the game.

**Note:** You must have the *Deer Hunter 2005* game disc in your CD-ROM drive to play.

### **Installation of DirectX®**

The *Deer Hunter 2005* CD-ROM requires DirectX® 9.0 or higher in order to run. If you do not have DirectX<sup>®</sup> 9.0 or higher installed on your computer, click "Yes" to accept the DirectX<sup>®</sup> 9.0 License Agreement. This will then launch the DirectX® 9.0 Install.

# **SAVING AND LOADING**

The game automatically saves your hunter's progress after the completion of each hunt (except for LAN or Internet games). To load a saved hunter, click on the HUNTER button on the Main Menu. Click on the up / down arrow buttons to select a hunter, and then click on the HUNT button to resume playing the game.

4

# **WELCOME TO** *DEER HUNTER***®** *2005*

Put your skills and experience to the test! Customize your rifles to bring down prize game. Scout five realistic species of deer in highly detailed natural habitats. Travel the globe to hunt Axis Deer and European Roe Deer. It's as close to real hunting action as you can get on your PC.

# **MAIN MENU**

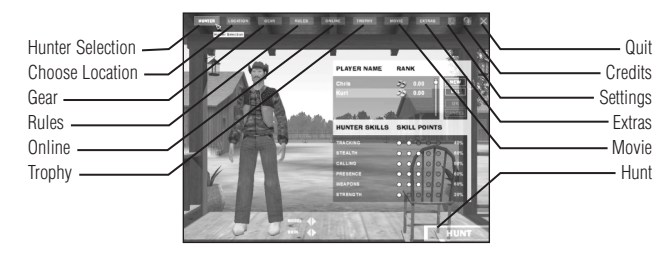

The Main Menu is the starting point for all of the *Deer Hunter 2005* action. Click on one of the following buttons to begin:

**Hunter Selection:** Create and customize a new hunter or select an existing hunter (see next page). **Choose Location:** Pick a hunting location (see page 7).

**Choose Hunting Gear:** Outfit your hunter with weapons, gear, vehicles and more (see page 8). **Game Rules:** Adjust single-player gameplay rules and multiplayer gameplay rules (see page 9). **Online:** Play a multiplayer game over a LAN (Local Area Network) or via the Internet (see page 12). **Trophy Room:** Check out your hunter's top trophy kills and trophy case (see page 21). **Movie:** Watch replays of your hunting trips (see page 22).

**Extras:** Sit back and observe animal behavior up close in Wildlife mode (see page 10). **Settings:** Adjust controls, video and audio settings (see page 11). **Credits:** Display a list of the people who created *Deer Hunter 2005*. **Quit:** Exit the game and return to the Windows® desktop. **Hunt:** Click on the HUNT button to start playing the game.

# **HUNTER SELECTION**

### **Player Name**

Click on the NEW button to create a new hunter, or click on the up / down arrow buttons to highlight an existing hunter. To edit your hunter's name, just doubleclick on the name field and then type in the new name.

# **Hunting Skills**

New hunters begin with a pool of 15 skill points. Distribute your skill points by clicking on the circles located to the right of each of the following categories:

**Tracking:** Ability to follow an animal that has already been identified. As this skill improves, the hunter sees more tracks and blood.

**Stealth:** Ability to create less noise and remain less visible.

**Calling:** Ability to attract animals with calls, particularly larger animals. Also reduces the hunter's chances of "blowing" a call.

**Presence:** Enhances the hunter's ability to discover signs of animals and distinguish animal sounds from ambient sounds. A higher Presence level increases the hunter's ability to accurately estimate an animal's size when using a scope.

**Weapons:** Improves preparation time, reload time, weapon stability and recovery after shooting. **Strength:** Enables the hunter to run faster, rapidly change positions, rapidly mount stands and tripods, and better handle certain weapons that require more force, such as bows, handguns, and high-caliber rifles.

6

### **Model**

Click on the left / right arrow buttons to see more body types for your hunter.

### **Skin**

Click on the left / right arrow buttons to see more camouflage and clothing options.

### **Deleting a Hunter**

Click on the DEL button to delete a hunter. **Note:** This will erase the currently selected hunter and all of his or her skill points and trophies, so be sure you really want to delete a hunter before you use this option.

# **CHOOSE LOCATION**

### **Available Locations**

There are six hunting locations in the game and a target range for honing your marksmanship. Choose one of the following options: **Australia**, **Black Forest**, **Georgia**, **Illinois**, **Oregon**, **Target Range** or **Utah**.

#### **Start Time**

Choose a start time (in one-hour increments) between 6 a.m. and 5 p.m. Night hunting is not permitted.

#### **Season**

**Scout Mode** (pre-season): Scout out a hunting location in advance, without weapons. In Scouting mode, the hunter is permitted to set up equipment including blinds, stands and feeders. Concealments placed in Scouting mode are more effective than those set up during a hunt. **Pre-rut** (early fall): Deer can be found together in groups, seeking out mates. Male behavior turns aggressive — mature bucks attempt to drive away weaker yearlings. Does spend most waking hours feeding.

**Rut** (middle / late fall): Deer abandon their groups. Male behavior turns violent during the rut — while tending to their mates, the big bucks stand their ground and engage in frequent clashes.

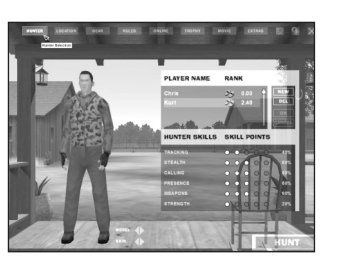

**Post-rut** (early winter): Deer rejoin their groups and spend their time eating and storing fat for the coming winter months. During the post-rut, laying food can be an effective technique.

### **Download Custom Maps**

Select this option to exit the game and open a web page containing custom maps for download.

#### **Atari does not control, and disclaims any responsibility or liability for, the functioning and performance of third-party web sites and any content on or available through third-party web sites.**

### **Weather**

Weather conditions may affect how often you encounter animals in the open. For example, unsettled weather may cause animals to seek shelter. Use the slider to adjust weather conditions.

# **CHOOSE GEAR**

To gear up, open one of the equipment sub-menus by clicking on the corresponding button. Click on the EQUIP button to put a piece of equipment in your hunter's inventory, or click on the left / right arrow buttons to see more options. To delete an item from your hunter's inventory, highlight that item and then click on the REMOVE button. You can sort available gear by clicking on the OFFICIAL, CUSTOM (if you have any) and ALL buttons.

### **Weapons**

Select one or two sporting arms.

### **Weapon Customization Tutorial**

In *Deer Hunter 2005*, you can create custom sporting arms. Customization includes complete control over weapon appearance, chambering, calibration, and more.

8

To access the *Deer Hunter 2005* Weapon Customization Tutorial, first click on the Start button on your Windows® taskbar, then on Programs, then on Atari, then on Deer Hunter 2005, and then on Weapon Customization Tutorial.

### **Optics**

Outfit your hunter with thermal goggles, binoculars, a motion-sensing video camera, and more.

### **Navigation**

Choose one (or both) of the available navigational tools.

### **Lures**

Pack as many of the attractants as you want, provided there's enough room.

### **Stands**

You may want to equip one of the available concealment pieces.

#### **Vehicles**

Select up to two vehicles. Use the left / right arrow buttons to change the vehicle Skin (appearance).

# **GAME RULES**

### **General Rules**

**Scale Time:** Scale the game time to real-world time. Choose one real minute  $= 10$  game minutes, one real minute  $= 20$  game minutes, etc.

**Difficulty:** Set the game difficulty level here. Pick one of the following options:

**• Easy:** Animals are less aware of human presence and

they frequently react to attractants. The hunter will bag average-scoring animals most of the time.

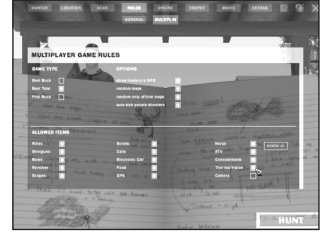

- **• Normal:** Animal sensitivity and reaction matches real-world behavior. The hunter can bag "Record Book" animals.
- **• Expert:** Animals are highly aware of human presence and don't frequently react to attractants. The hunter will have the chance to bag "World Record" animals.

## **Multiplayer Rules**

**Game Type:** Choose one of the following victory conditions for hosted LAN / Internet games:

- **• Best Buck:** The hunter with the highest point score for a single buck wins.
- **• Best Total:** The hunter with the highest overall score wins.
- **• First Buck:** The first hunter to bag a buck wins.

**Options:** Set the following gameplay options for hosted LAN / Internet games:

- **• Show Hunters in GPS:** Mark individual hunters on the GPS screen.
- **• Random Maps:** Choose the multiplayer hunting location at random. Includes custom downloaded maps.
- **• Random Only Official Map:** Choose the multiplayer hunting location at random. Includes only maps that come with the game.
- **• Auto-kick People Shooters:** Automatically boot irresponsible players from the game.

**Allowed Items:** Specify the hunting gear and equipment permitted in games hosted on your server.

# **WILDLIFE MODE**

Click on the EXTRAS button on the Main Menu and then on the WILDLIFE button to activate Wildlife mode. Wildlife mode enables you to observe all of the animals that are present on the current map. You are unable to hunt while in Wildlife mode, but you can cycle through each of the animals to learn about their behavior and movements. Control the camera by using the rotation, zoom, and pan buttons on the bottom of the screen, or activate Automatic Camera if you want the game to do the work for you. To exit Wildlife mode, press the **Esc** key to display the Confirmation Menu, and then click on the STOP WILDLIFE button.

10

# **SETTINGS**

### **Controls**

To change a keyboard control, double-click on it and then type in the new key. To restore the default keyboard controls layout, click on the DEFAULT button.

You can also change or adjust the following settings:

**Use Mouse:** Turn mouse control ON / OFF.

**Invert Mouse:** Turn inverted mouse controls ON / OFF.

**Mouse Speed:** Use the slider to increase or decrease mouse sensitivity.

**Vehicle Free Look:** Turn independent control of hunter view and vehicle direction ON / OFF.

**Hunt Intro:** Turn the intro sequence ON / OFF.

**Bullet Cam:** Turn bullet view (when a kill occurs) ON / OFF. **Note:** Bullet view is available in single-player mode only.

### **Video**

There are four preset video levels: Low, Medium, High and Ultra. You can also change any of the video settings individually. Click on the APPLY button when you're finished.

### **Audio**

There are four preset audio levels: Low, Medium, High and Ultra. You can change any of the audio settings individually. Click on the APPLY button when you're finished.

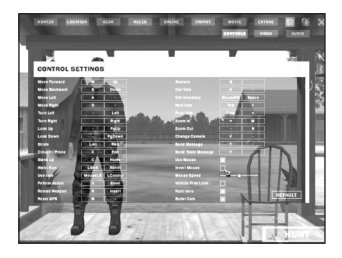

# **ONLINE SETUP**

### **Join Game**

Click on the JOIN button on the Main Menu to compete against other players over a LAN or via the Internet.

#### **Server List Window**

There are three options for locating a server (host).

- **•** To search for a LAN server, click on the LOCAL button.
- **•** To search for an Internet server, click on the INTERNET button.
- **•** To specify the IP address of a known server (can be LAN or Internet), click on the GIVEN IP button.

A list of servers will appear on the screen. Select the server you want to join, and then click on the CONNECT

button. **Note:** Additional players can join a game already in progress.

### **Chat Window**

Once connected to a server, you will have the opportunity to chat with other players before and during the game.

When the game is about to begin, the HUNT ONLINE button will illuminate. **•** To begin hunting, click on the HUNT ONLINE button.

### **Voting Options**

**•** During a game, press the **Esc** key to display voting options.

**Chat Messages: Atari does not monitor, control, endorse, or accept responsibility for the content of chat messages. You are strongly encouraged not to give out identity or other personal information through chat message transmissions. Kids, check with your parent or guardian if you are concerned about any chat you receive.**

12

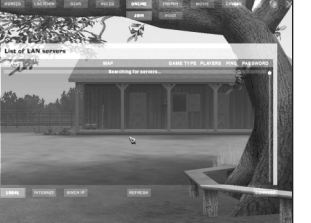

### **Host a Game**

Click on the HOST button on the Main Menu to host an online multiplayer game.

#### **Launch Server**

There are two options for hosting an online game:

- **•** To host a LAN game, uncheck the Publish in GameSpy box, and then click on the OPEN SERVER button.
- **•** To host an Internet game, check the Publish in GameSpy box, and then click on the OPEN SERVER button.

**Note:** The maximum number of online players is 16.

#### **Start Game**

When you're ready to start the game, click on the HUNT ONLINE button.

# **GameSpy** *Deer Hunter 2005* **Game**

GameSpy Arcade is a free online player-matching service. Use it to set up Multiplayer games over the Internet with your friends and anybody else who is searching for an opponent. Compete in an online Tournament against players near and far.

**GameSpy Arcade is an independent gaming service run by GameSpy. Atari does not control, and disclaims any responsibility or liability for, the functioning and performance of GameSpy Arcade and any content on or available through GameSpy Arcade.**

**Children under the age of 13 should check with their parents or guardian before registering.**

# **GameSpy Arcade System Requirements**

- GameSpy Arcade<sup>•</sup> Version 1.1 (included) or higher
- **•** Internet Connection: 14.4 Kbps or higher
- **•** Internet Service Provider (ISP)

**Note:** All firewall protection needs to be disabled for this Internet feature to function properly.

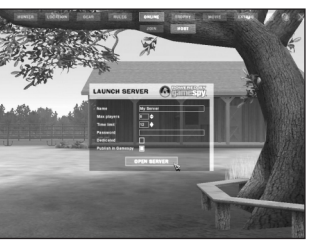

#### **GameSpy Arcade Installation To install GameSpy Arcade:**

1. Close all running programs.

- 2. Insert the *Deer Hunter 2005* game disc into the CD-ROM drive.
- 3. When the AutoPlay screen appears, click Play.
- 4. Follow the on-screen instructions.
- 5. After the game is installed, you are prompted to install GameSpy Arcade.
- 6. Follow the on-screen installation instructions.
- 7. GameSpy Arcade automatically launches after it is installed.
- 8. When GameSpy Arcade is launched, it locates the *Deer Hunter 2005* game on your system.
- 9. Register your information and log in into GameSpy Arcade.
- 10. Find the *Deer Hunter 2005* game under My Games. If you don't see it, scan for games in the file menu.

**Launch GameSpy Arcade and Go to the Deer Hunter 2005 Game Room:** Click on the GameSpy Arcade link in your Start menu. When the software starts, you'll see a list of games and more along the left-hand side. Click on the *Deer Hunter 2005* game button on the left to enter the *Deer Hunter 2005* game room.

**Find or Start a Deer Hunter 2005 Game Server:** Once you're in the *Deer Hunter 2005* game room you can meet or greet other players, find servers or create your own server. The top half of the application lists all of the available servers, including the number of people playing and your connection speed (measured by "ping" — the lower your ping, the better). Don't like any servers? Click on the "Create Room" button to start your own server and wait for people to sign up. (A clever server name usually attracts people.) Otherwise, double-click on a server of your choice to join in.

**Joining and Starting a Game:** Once you double-click on a server or start your own, you'll be in a staging room, in which you can talk with your fellow players. When you're ready to play, click

14

the "Ready" button at the top of the screen. When everyone in the room has signaled their readiness, the host can then launch the game. GameSpy Arcade fires up the *Deer Hunter 2005* game and the fun begins!

Problems? If you have problems using GameSpy Arcade, whether installing the program, registering it, or using it in conjunction with the *Deer Hunter 2005* game, consult our help pages, located at:

http://www.gamespyarcade.com/support or e-mail us by using the form located at http://support.gamespyarcade.com/support/contact.shtml.

**Atari does not control, and disclaims any responsibility or liability for, the functioning and performance of third-party web sites and any content on or available through third-party web sites.**

# **CONTROLS**

#### **Movement**

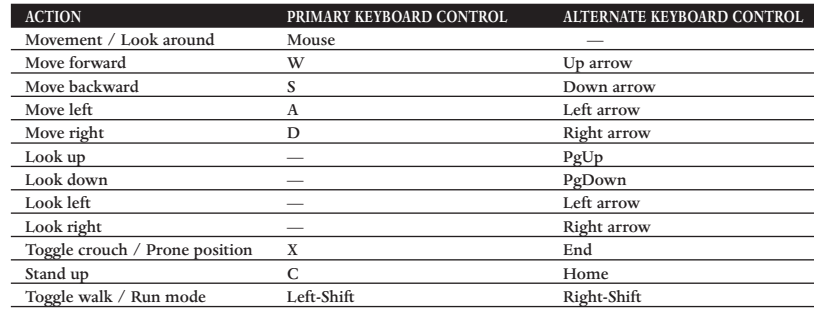

### **Use Weapon / Item**

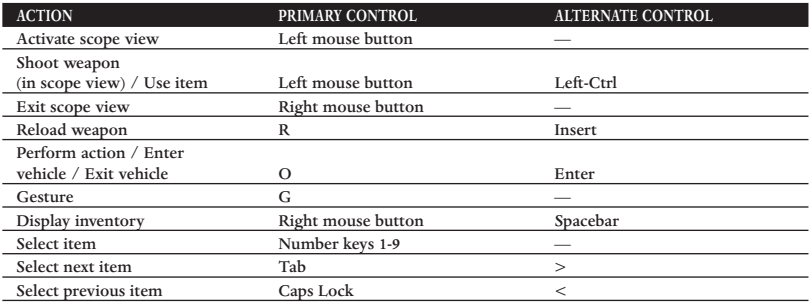

### **Additional Controls**

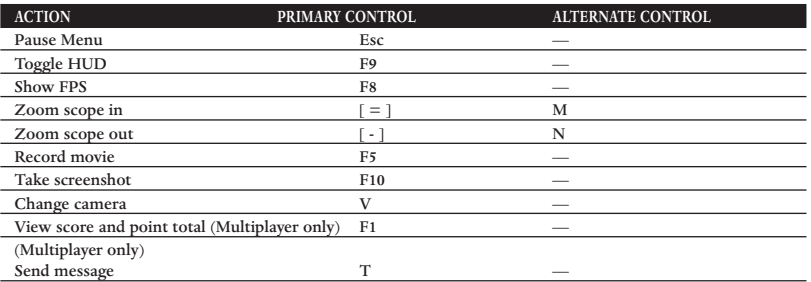

16

# **PLAYING** *DEER HUNTER 2005*

# **Bag Limit**

Your bag limit for each hunt is two bucks and one fawn or doe.

# **Hunter Rating**

- **•** Playing the game on a harder difficulty level (Normal or Expert) improves your hunter rating
- **•** Using challenging and exotic weapons (bows, crossbows, shotguns, pistols and muzzleloaders) improves your hunter rating
- **•** Only bucks count toward your hunter rating
- **•** Infractions and shot animals that aren't bagged count against your hunter rating

#### **Infractions**

The following actions will zero out your bag count for the current hunt:

- **•** Shooting a rare bird
- **•** Shooting over water
- **•** Exceeding the bag limit

### **Multiday Hunts**

At the end of the day, you have the option to camp out and continue your hunt the following morning. You may camp out up as many times as you choose, but you keep the same bag limit. **Note:** Multiday hunts are available in single-player mode only.

### **Normal View HUD**

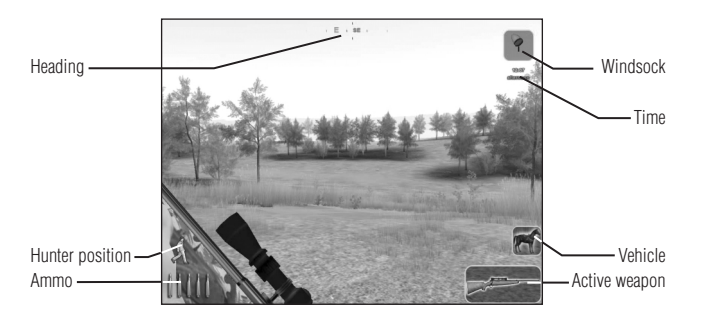

In normal view, the following appear in your HUD (Heads-Up Display):

**Heading:** Direction you are facing.

**Windsock:** Wind direction.

**Time:** Current time in the game.

**Concealment / Vehicle:** Appears when you are using (or near enough to use) a concealment or a vehicle.

**Active weapon / Item:** Currently selected weapon or item.

**Ammo:** How much ammo you have in your weapon.

**Hunter position:** Stance (standing / crouching / prone). **Note:** An arrow icon appears on this indicator when you are running.

18

### **Scope View HUD**

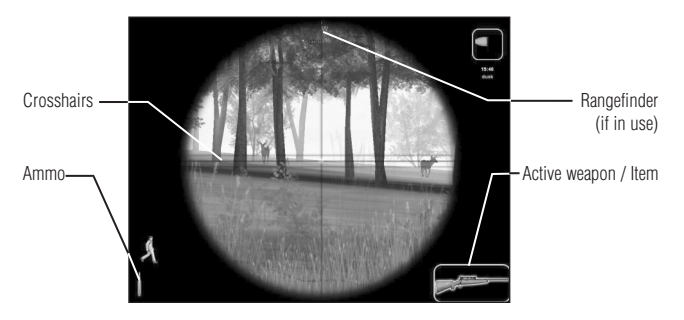

In scope view, the following appear in your HUD:

**Crosshairs:** Use the crosshairs to center your weapon on the target. **Rangefinder:** When using the range–finding riflescope, the distance to the target appears here. **Active weapon / Item:** Currently selected weapon or item. **Ammo:** How much ammo you have in your weapon.

### **Inventory**

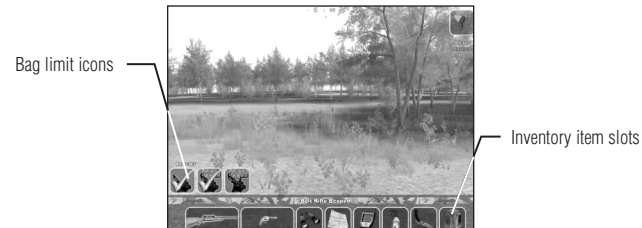

**Bag limit icons:** As you bag legal game animals, green check marks appear over the grayed-out bag limit icons. If you have committed infractions, red X's appear over the icons. **Inventory item slots:** Your inventory has nine numbered slots. To select a weapon or item, simply press the corresponding number key (1-9); you can also toggle through the inventory slots by pressing the **Tab** key for the previous slot, and the **Caps Lock** key for the next slot.

### **Using Equipment**

#### **Weapons**

You must be in scope view before you can fire your weapon. To activate scope view, left-click. When you've got the target sighted, left-click again to shoot. Exit scope view by right-clicking.

#### **Items**

To use a piece of equipment such as a scent or a call, first select it and then left-click. When you 're finished, left-click again to put away the item.

#### **Setting Up the Tree Stand, Blind or Tripod**

To set up a concealment, first select it and then left-click. Once assembled, press the **<sup>0</sup>** key or the **Enter** key to enter or exit the concealment.

20

### **Recording Movies**

You can record in-game movies. Press the **F5** key to begin recording; when you want to stop recording, press the **F5** key again. At the prompt, enter a movie name, and then click on the SAVE button to save your movie.

#### **Pause Menu**

Press the **Esc** key during a game to display the Pause Menu.

**Quit Hunt:** End your current hunt and return to the Main Menu. **Note:** When you quit a hunt before reaching the bag limit, your progress in that hunt is not saved.

**Settings:** Adjust controls, video or audio settings (see "Settings" on page 11). When finished, click on the HUNT button.

**Quit to Windows**®**:** Exit the game and return to the Windows® desktop. **Cancel:** Continue hunting.

# **TROPHY ROOM**

To view all of the current hunter's whitetail trophies, blacktail trophies, mule deer trophies and more, click on the TROPHY button on the Main Menu.

Hunters who play the game on Normal difficulty level or Expert difficulty level (see page 10) will have a chance of bagging Record Book animals. The top-scoring Record Book deer for each species will display in the Trophy Room as a World Record.

To view more animals, click on the up / down arrow buttons. To delete the currently displayed animal, click on the DELETE button.

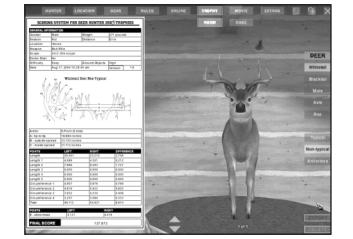

# **Trophy Case**

To view all of the current hunter's special trophies, click on the TROPHY CASE button on the Main Menu.

### **Export Trophy**

Click on the EXPORT button to export your trophy to the Trophy Viewer utility that comes with the *Deer Hunter 2005* game.

# **PLAY MOVIES**

When you click on the MOVIE button on the Main Menu, a list of recorded game movies (if you have any) appears on screen. Select a movie and click on the PLAY button to view it. To delete a movie, click on the DELETE button.

22

## **CREDITS**

#### **Atari**

Constantine Hantzopoulos *Senior Producer* Tara Greco *Brand Manager* Hudson Piehl *Executive Producer* Paul Hellier *Director of Technology* Tom Nichols *Director of Marketing* Steve Martin *Director of Creative Services* Liz Mackney *Director of Editorial & Documentation Services* Charles Rizzo *Art Director* Roderick Tilley *Graphic Designer* Ross Edmond *Documentation Specialist* Paul Collin *Copywriter* Michael Gilmartin *Director of Publishing Support* Bill Carroll *Q.A. Manager*

Ken Ford *I.T. Manager/Western Region* Michael Vetsch *Manager of Technical Support* Chuck Nunez *Q.A. Testing Supervisor* Daniyel Garcia *Lead Tester* Chris Morales Henry Yei *Assistant Lead Testers* Raquel Botti Bryce Ericson Aaron Ichiyasu Chad Neel Mark Nonato Carl Vogel Sean Winck *Testers* Ken Moodie *Betatest Administrator* Dave Strang *Manager, Engineering Services and Compatibility Lab* Ken Edwards *Engineering Services Specialist* Dan Burkhead Eugene Lai *Engineering Services Technicians* Chris McQuinn *Senior Compatibility Analyst*

Scottie Kramer *Compatibility Test Lead* Randy Buchholz

Patricia-Jean Cody Mark Florentino Scotte Kramer Cuong Vu *Compatibility Analysts* Jon Nelson *Director, Global Web Services*

Scott Lynch *Producer, Online*

Gerald "Monkey" Burns *Senior Programmer, Online*

Richard Leighton *Senior Web Designer, Online*

Sarah Horton *Online Marketing Manager*

Todd Curtis *Vice President, Operations* Eddie Pritchard *Director of Manufacturing* Lisa Leon *Lead Senior Buyer* Gardnor Wong Senior Buyer Tara Moretti *Buyer* Janet Sieler *Materials Planner* Nichole Mackey *Process Planner*

#### **Southlogic Studios Modeling and Animation Team** Ricardo Coimbra da Rocha *Lead Artist*

Cláudio Marzo da Silva Felipe Pulcinelli da Jornada Henrique Schlatter Manfroi Luiz Henrique Lopes Pellizzari Ricardo Coimbra da Rocha *3D Character and Item Modeling and Animation*

Felipe Pulcinelli da Jornada *Splash Screen*

Henrique Schlatter Manfroi *Weapon Customization Tutorial*

#### **Design Team**

Adriano Ledur *Lead Architect*

Fernando Peña D'Andrea Nereu Bavaresco Felzke

Juliano Salazar Rocha

Adriano Ledur

Maurício Bammann Gehling *3D Organic and Mechanical Modeling and Level Layout*

Adriano Ledur *Interface Design*

**Application Programming Team**

Rafael Horbach *Lead Programmer*

Rafael Horbach Luiz Henrique Pereira da Silva Gama Christian Lykawk *Application Programming*

**Engine and Tools Team** Gustavo Goedert *Lead Programmer* Gustavo Goedert Rafael Piccin Torchelsen Christian Lykawka *Engine Programming* Paulo Zaffari Gustavo Goedert Christian Lykawka *Tools Programming*

#### **Project Management**

Christopher Kastensmidt Adriano Ledur *Lead Designer*

Christopher Kastensmidt *Producer (Southlogic)*

#### **Corporate Management**

Adriano Ledur *Creative Director* Ricardo Rocha

*Art Director* Christian Lykawka

*President*

Gustavo Goedert *Technical Director*

Christopher Kastensmidt *Commercial Director*

Marília Mota *Administrative Assistant*

Dan Lee Rogers *President, Biz-Dev. Inc Business Development*

24

**Other Contributors** Ragdoll physics system Tokamak Game Physics SDK www.tokamakphysics.com

#### **Music**

Glauco Alves - solo guitar Luciano Albo - rhythm guitar and bass Alexandre "Papel" Loureiro - drums Luis Henrique "Tchê" Gomes solo guitar All music written and produced by Luciano Albo 2004 **Sounds Licensed From** Jones Calls (www.jonescalls.com) Sounddogs.com

Soundrangers.com Shockwave-Sound.com

#### **Other Technologies**

Mark Adler Jean-loup Gailly *zLib Compression Library* Jordan Russell Martijn Laan

*Inno Setup & My Inno Setup Extensions*

#### **Technical Partners**

Matthias Wloka *NVidia* Agnes So *ATI* Joost Schuur Orlando Rojas Tom Hitchcock Bill Dewey *GameSpy*

### **ATARI WEB SITES**

To get the most out of your new game, visit us at:

#### **atari.com/us**

#### **atari.com/deerhunter**

If you would like to chat with other gamers, as well as developers, visit our Community Forum area at:

#### **ataricommunity.com**

#### **Kids, check with your parent or guardian before visiting any web site.**

**Chat Messages: Atari does not monitor, control, endorse, or accept responsibility for the content of chat messages. You are strongly encouraged not to give out identity or other personal information through chat message transmissions. Kids, check with your parent or guardian if you are concerned about any chat you receive.**

Use of Atari web sites is subject to terms and conditions, which you can access at:

**atari.com/us/tos**

# **TECHNICAL SUPPORT (U.S. & CANADA)**

#### **Help Via the Internet**

Up-to-the-minute technical information about Atari products is generally available 24 hours a day, 7 days a week via the Internet at:

#### **http://www.atarisupport.com**

Through this site you'll have access to our **FAQ** (Frequently Asked Questions) documents, our FTP (File Transfer Protocol) area where you can download patches if needed, our **Hints/Cheat Codes** if they're available, and an **E-Mail** area where you can get help and ask questions if you do not find your answers within the **FAQ**.

**Note:** In the event we must send you a Hint Sheet, FAQ document, patch or update disc via E-mail, we may require verifiable consent from a parent or guardian in order to protect children's privacy and safety online. Consent Forms are available at the web site listed above.

### **Help Via Telephone in the United States & Canada**

For phone assistance, call **Atari Technical Support** at **(425) 951-7108**. Our **Interactive Voice Response** system is generally available 24/7, providing automated support solutions immediately.

Great News! We've improved our Automated Systems so that you can get product-specific Troubleshooting help more quickly. All you need to do is enter the product's **Part #** when prompted to do so. This will take you directly to all of our known issues and solutions for this title. The product's **Part #** is located in several places (on the CD label, package and/or plastic disc case) and is usually identified by a number such as **04-12345**. When prompted by the Automated System, enter the **last five digits** of your product's Part #. (For example, Part # 04-12345 would require that you enter the "12345" portion of the number for that product.) **Note:** Some products simply feature a five-digit Part # without an "04-" prefix.

Live support is generally available Monday through Friday, 8:00 AM until 6:00 PM (Pacific Time). **Note:** We may be closed on major holidays.

Before making your call, we ask that you be at your computer, have the following information available, and be ready to take notes:

26

- **•** System Make and Model
- **•** Processor Type
- **•** Operating System, including version number if possible (such as Windows® 98; Windows® Me)
- **•** RAM (Memory)
- **•** Video and sound card data and drivers
- **•** Any screen or error messages you've encountered (and where)

### **Product Return Procedures in the United States & Canada**

In the event our technicians at **(425) 951-7108** determine that you need to forward materials directly to us, please include a brief letter explaining what is enclosed and why. Make sure you include the Return Merchandise Authorization Number (RMA#) supplied to you by the technician, and your telephone number in case we need to call you. You will receive the mailing address when the technician gives you the RMA#. Any materials not containing this RMA# will be returned to you unprocessed.

### **Warranty Policy in the United States & Canada**

If our technicians determine that the product storage medium is found to be defective within ninety (90) days of original purchase, (unless otherwise provided by applicable law), Atari will replace the item free of charge, to the original purchaser, if the item is accompanied by the original dated receipt and packaging.

© 2004 Atari Interactive, Inc. All Rights Reserved. © 2004 Southlogic Studios, represented exclusively by BizDev. Inc. All Rights Reserved. All trademarks are the property of their respective owners.

> Windows and DirectX are either registered trademarks or trademarks of Microsoft Corporation in the United States and/or other countries.

Pentium is a trademark or registered trademark of Intel Corporation or its subsidiaries in the United States and other countries.

This product contains software technology licensed from GameSpy Industries, Inc. © 1999-2004 GameSpy Industries, Inc. All rights reserved.

Ogg Vorbis Technology © 2004, Xiph.Org Foundation

08184

# **END-USER LICENSE AGREEMENT**

**IMPORTANT — READ CAREFULLY:** Please be sure to carefully read and understand all of the rights and restrictions described in this End-User License Agreement ("EULA").

#### **AGREEMENT**

This document is an agreement between you and Atari, Inc. and its affiliated companies ("Company"). The enclosed software game disc(s), cartridge or Game Pak ("Software") and any accompanying printed materials are licensed to you only on the condition that you accept all of the terms contained in this EULA.

By opening this package and installing or otherwise using the Software you agree to be bound by the terms of this EULA. If you do not agree to the terms of this EULA you may not install or use the Software and within 15 days of purchase you must call the Tech Support telephone number listed in the manual accompanying the Software (the "Manual"). Select the Automated Phone System's Main Menu option for Consumer Services and follow the prompts.

You will be given a Return Merchandise Authorization number (RMA #) by the technician. You then have 15 days from the date of this contact to return the Software in its protective covering, the Manual and the original sales invoice to the address supplied to you.

If this is a PC product, when you install the Software you will be asked to review and either accept or not accept the terms of the EULA by clicking the "I Accept" button. By clicking the "I Accept" button you acknowledge that you have read the EULA, understand it and agree to be bound by its terms and conditions.

#### **COPYRIGHT**

The Software is protected by copyright laws and international copyright treaties, as well as other intellectual property laws and treaties. All title and copyrights in and to the Software (including but not limited to any images, photographs, animations, video, music, text and "applets" incorporated into the Software) and any printed materials accompanying the Software are owned by the Company or its Licensors.

#### **GRANT OF LICENSE**

The Software is licensed and not sold to you and its use is subject to this EULA. The Company grants you a limited, personal, non-exclusive license to use the Software in the manner described in the user documentation. The Company reserves all rights not expressly granted to you in this EULA.

#### **PERMITTED USES**

1. If the Software is configured for loading on a hard drive, you may install and use the Software on a single computer.

- 2. You may make and maintain one copy of the Software for backup and archival purposes, provided that the original and copy of the Software are kept in your possession.
- 3. You may permanently transfer all your rights under this EULA, provided you retain no copies, you transfer all of the Software (including all component parts, the media and printed materials and any upgrades) and the recipient reads and accepts this EULA.

#### **RESTRICTIONS**

- 1. You may not delete or obscure any copyright, trademark or other proprietary notice on the Software or accompanying printed materials.
- 2. You may not decompile, modify, reverse engineer, disassemble or otherwise reproduce the Software.
- 3. You may not copy, rent, lease, sublicense, distribute, publicly display the Software, create derivative works based on the Software (except to the extent expressly permitted in the Editor and End-User Variation section of this Agreement or other documentation accompanying the Software) or otherwise commercially exploit the Software.
- 4. You may not electronically transmit the Software from one computer, console or other platform to another or over a network.
- 5. You may not use any backup or archival copy of the Software for any purpose other than to replace the original copy in the event it's destroyed or becomes defective.

#### **EDITOR AND END-USER VARIATIONS**

If the Software includes a feature that allows you to modify the Software or to construct new variations (an "Editor"), you may use such Editor to create modifications or enhancements to the Software, including the construction of new levels (collectively the "Variations"), subject to the following restrictions. Your Variations: (i) must only work with the full, registered copy of the Software; (ii) must not contain modifications to any executable file; (iii) must not contain any libelous, defamatory or other illegal material, material that is scandalous or invades the rights of privacy or publicity of any third party; (iv) must not contain any trademarks, copyright-protected work or other property of third parties; and (v) may not be commercially exploited by you, including but not limited to making such Variations available for sale or as part of a pay-per-play or timesharing service.

#### **TERMINATION**

This EULA is effective until terminated. You may terminate this EULA at any time by destroying the Software. This EULA will terminate automatically without notice from the Company if you fail to comply with any provisions of this EULA. All provisions of this EULA as to warranties, limitation of liability, remedies and damages will survive termination.

#### **LIMITED WARRANTY AND DISCLAIMER OF WARRANTIES**

You are aware and agree that use of the Software and the media on which is recorded is at your sole risk. The Software and media are supplied "AS IS." Unless otherwise provided by applicable law, the Company warrants to the original purchaser of this product that the Software storage medium will be free from defects in materials and workmanship under normal use for ninety (90) days from the date of purchase. The warranty is void if the defect has arisen through accident, abuse, neglect or misapplication. If the Software fails to conform to this warranty, you may at your sole and exclusive remedy, obtain a replacement free of charge if you return the defective Software. Follow the Product Return Procedures described in the Manual. The Company does not warrant that the Software or its operations or functions will meet your requirements, or that the use of the Software will be without interruption or error.

**TO THE FULLEST EXTENT PERMISSIBLE UNDER APPLICABLE LAW, EXCEPT FOR THE EXPRESS WARRANTY SET FORTH ABOVE, THE COMPANY DISCLAIMS ALL WARRANTIES, EXPRESS OR IMPLIED, INCLUDING AND WITHOUT LIMITATION, THE IMPLIED WARRANTIES OF MERCHANTABILITY AND FITNESS FOR A PARTICULAR PURPOSE AND NON-INFRINGEMENT. EXCEPT FOR THE EXPRESS WARRANTY SET FORTH ABOVE, THE COMPANY DOES NOT WARRANT, GUARANTEE OR MAKE ANY REPRESENTATION REGARDING THE USE OR THE RESULTS OF THE USE OF THE SOFTWARE IN TERMS OF ITS CORRECTNESS, ACCURACY, RELIABILITY, CURRENTNESS OR OTHERWISE. SOME JURISDICTIONS DO NOT ALLOW THE EXCLUSION OF OR LIMITATIONS ON IMPLIED WARRANTIES, SO THE ABOVE EXCLUSIONS AND LIMITATIONS MAY NOT APPLY TO YOU.**

#### **LIMITATION OF LIABILITY**

**IN NO EVENT WILL THE COMPANY OR ITS EMPLOYEES OR LICENSORS BE LIABLE FOR ANY INCIDENTAL, INDIRECT, SPECIAL, CONSEQUENTIAL OR PUNITIVE DAMAGES, OR ANY DAMAGES WHATSOEVER (INCLUD-ING, WITHOUT LIMITATION, DAMAGES FOR INJURY TO PERSON OR PROPERTY, FOR LOSS OF PROFITS, BUSINESS INTERRUPTION, LOSS OF BUSINESS INFORMATION, LOSS OF PRIVACY, FAILURE TO MEET ANY DUTY AND NEGLIGENCE) ARISING OUT OF OR IN ANY WAY RELATED TO THE USE OR INABILITY TO USE THE SOFTWARE, EVEN IF THE COMPANY OR AN AUTHORIZED REPRESENTATIVE OF THE COMPANY HAS BEEN ADVISED OF THE POSSIBILITY OF SUCH DAMAGES. SOME JURISDICTIONS DO NOT ALLOW THE EXCLUSION OF LIABILITY FOR INCIDENTAL OR CONSEQUENTIAL DAMAGES, SO THE ABOVE EXCLUSION MAY NOT APPLY TO YOU.**

#### **IN NO EVENT WILL THE LIABILITY OF THE COMPANY FOR DAMAGES WITH RESPECT TO THE SOFTWARE EXCEED THE AMOUNTS ACTUALLY PAID BY YOU FOR THE SOFTWARE.**

#### **CHOICE OF LAW AND VENUE**

This EULA is governed by the laws of the United States of America and the State of New York, exclusive of its conflicts of law provisions. The exclusive venue for litigation regarding or arising from this EULA is New York County, New York and you agree to submit to the Jurisdiction of the courts of New York County, New York for any such litigation.

#### **MISCELLANEOUS**

If any provision or portion of this EULA is found to be unlawful, void, or for any reason unenforceable, it will be severed from and in no way affect the validity or enforceability of the remaining provisions of the EULA.

This EULA constitutes the entire agreement between you and the Company regarding the Software and its use.

**In Memory of:** Mila Fike A longtime friend of the Deer Hunter community